Санкт-Петербургское государственное бюджетное профессиональное образовательное учреждение «Колледж «Звёздный» СПб ГБ ПОУ «Колледж «Звёздный»

**Инструкция для обучающихся по работе на Портале дистанционного обучения обучающихся образовательных организаций Санкт-Петербурга**

> Санкт-Петербург 2023

#### **Введение**

Реализация электронных учебных курсов осуществляется на базе Портала дистанционного обучения обучающихся образовательных организаций Санкт-Петербурга.

Доступ к Порталу осуществляется по адресу <http://do2.rcokoit.ru/>

Для доступа к Порталу необходим логин, который выдают в СПб ГБ ПОУ «Колледж «Звёздный» (куратор, ответственный за ДО).

При первом входе в систему нужно ввести пароль – это полная дата рождения с ведущими нулями без точек, пробелов и других разъединяющих знаков (то есть комбинация из 8 цифр, например, 09081996).

# **Вход в систему**

При первом входе на странице https://do2.rcokoit.ru/ необходимо ввести логин и пароль для этого, находясь на главной странице Портала, нажмите на кнопку «Вход» в правом верхнем углу:

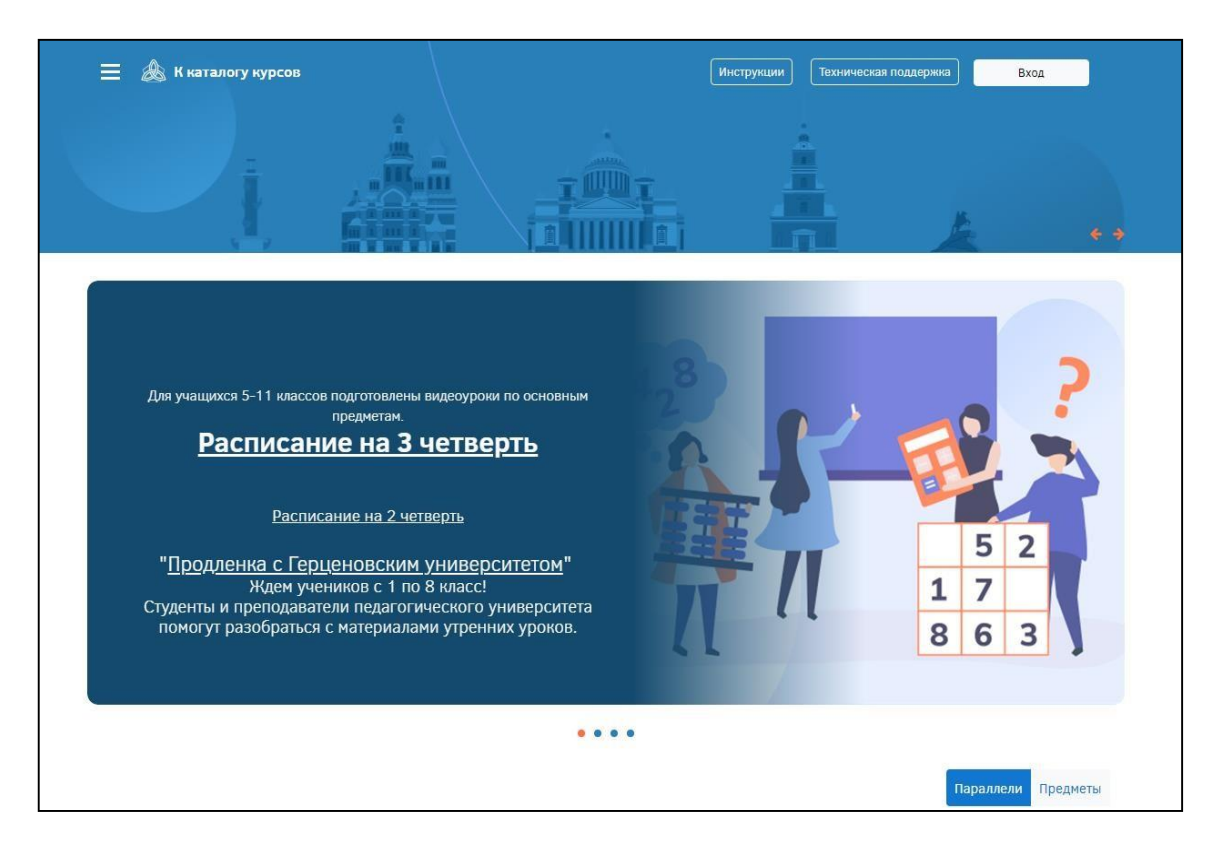

## Введите Ваш логин и пароль:

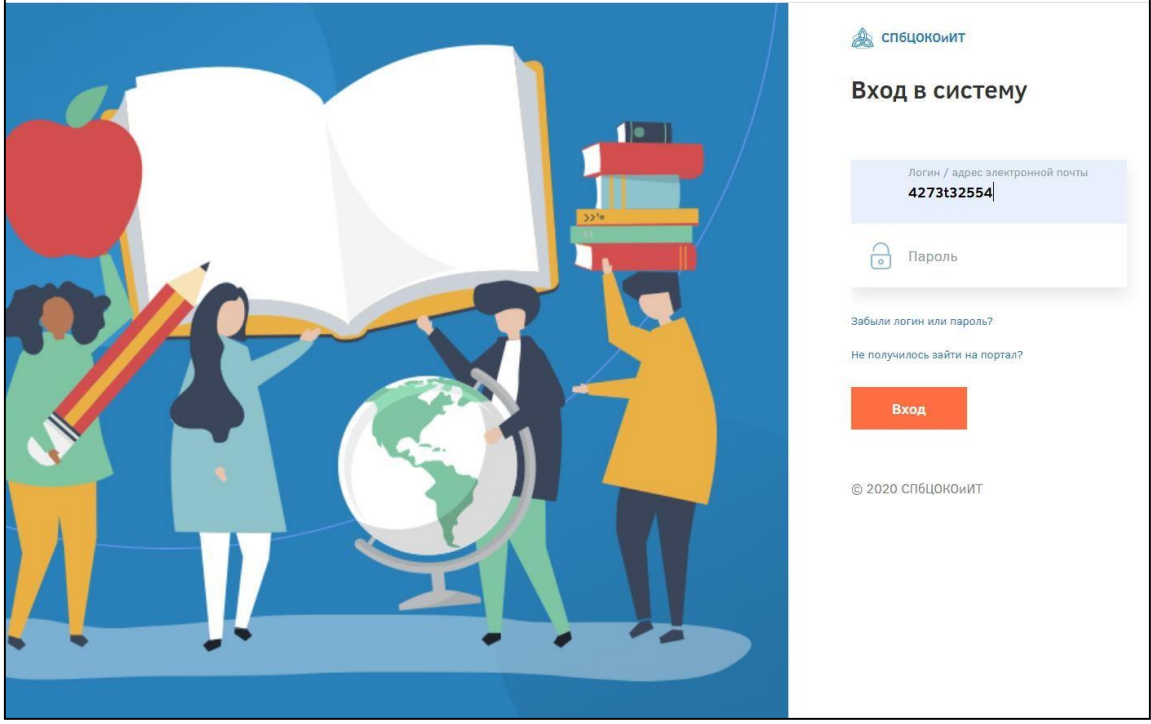

Для дальнейшей работы необходимо изменить пароль:

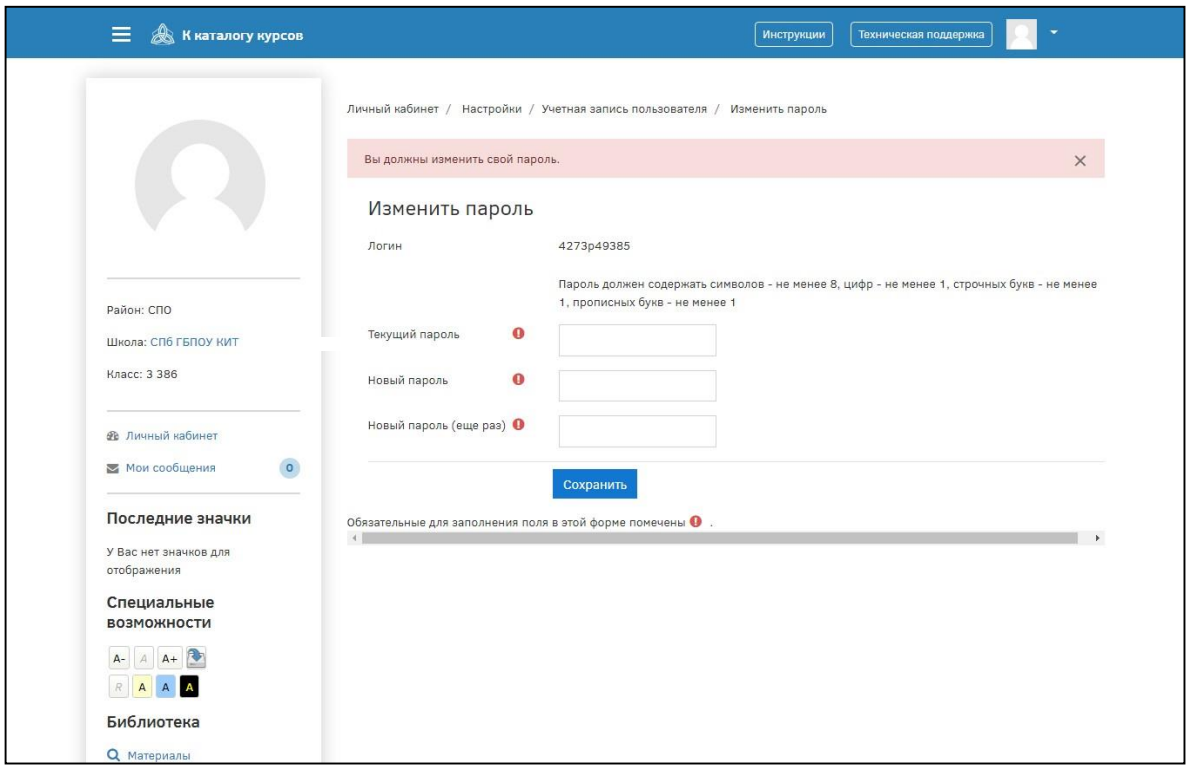

## Заполните личные данные:

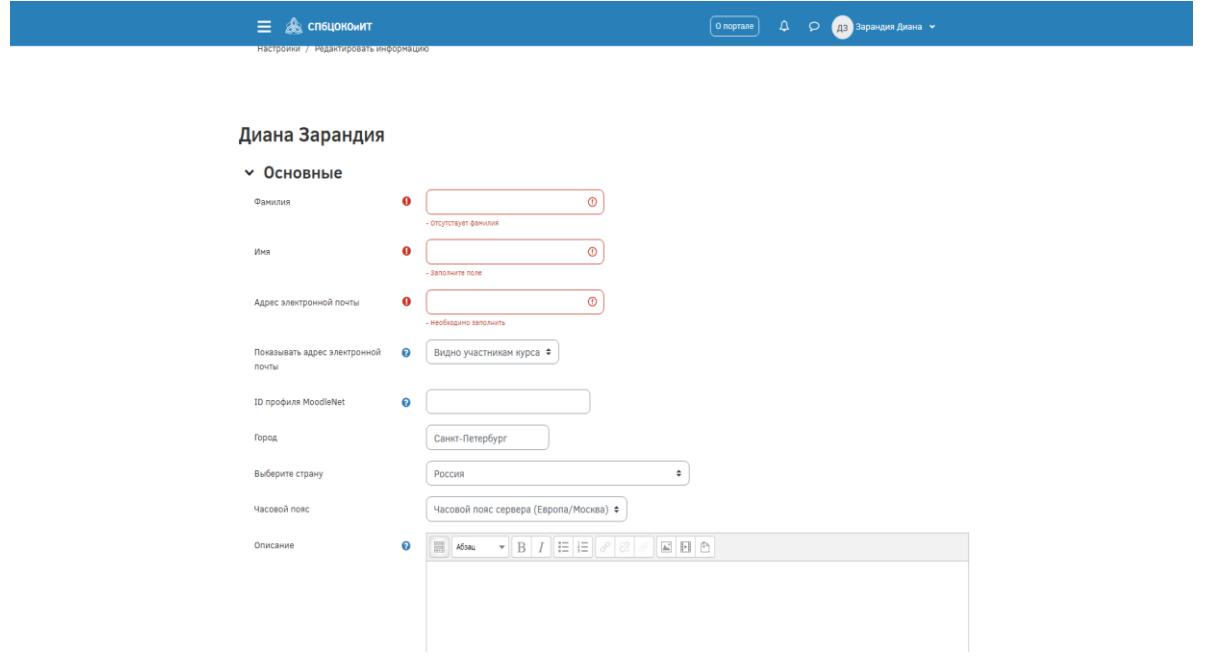

ВНИМАНИЕ! Важно ПРАВИЛЬНО написать действующий личный адрес электронной почты, так как на него придет ссылка для активации Вашей учетной записи.

Адрес почты должен быть уникальным. На один адрес электронной почты можно зарегистрировать только одного обучающегося.

Активируем учетную запись по ссылке, которая придет на указанный Вами адрес электронной почты:

Уважаемый пользователь Иван Иванов!

Вы запросили изменение адреса электронной почты для своей учетной записи на сайте Санкт-Петербургский центр оценки качества образования и информационных тех Чтобы подтвердить это изменение, пройдите по следующей ссылке: http://rcoko2.d2.lms-service.ru/user/emailupdate.php?key=5kExevitsLxxWf89C09g&id=55299

Если у вас есть вопросы, обратитесь в службу поддержки по адресу: do@rcokoit.ru

Заходим на Портал с новым паролем.

Теперь на Вашей странице доступны курсы в категории «Курсы для самостоятельного изучения» и те курсы, на которые Вас подпишет Ваш преподаватель.

#### **Личный кабинет**

После входа зарегистрированный пользователь попадает в личный кабинет.

В личное пространство пользователя (личный кабинет, страница открытого профиля пользователя, страница с сообщениями, меню настроек и выход из системы) можно попасть в верхнем правом углу, щелкнув по своему имени:

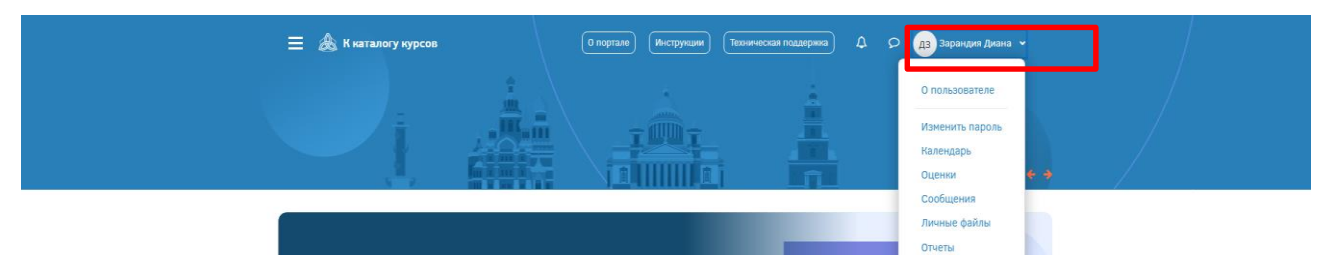

Вкладка «Личный кабинет» показывает, к каким курсам допущен обучающийся, они перечислены в разделе «Я изучаю»:

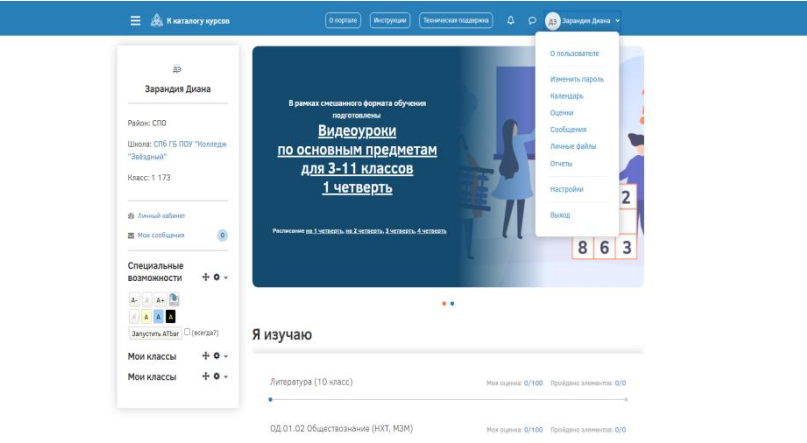

Прогресс изучения дисциплины отражен синей линией под названием курса.

Вкладка «Настройки» позволит отредактировать информацию профиля – загрузить фотографию, изменить пароль и т.д.

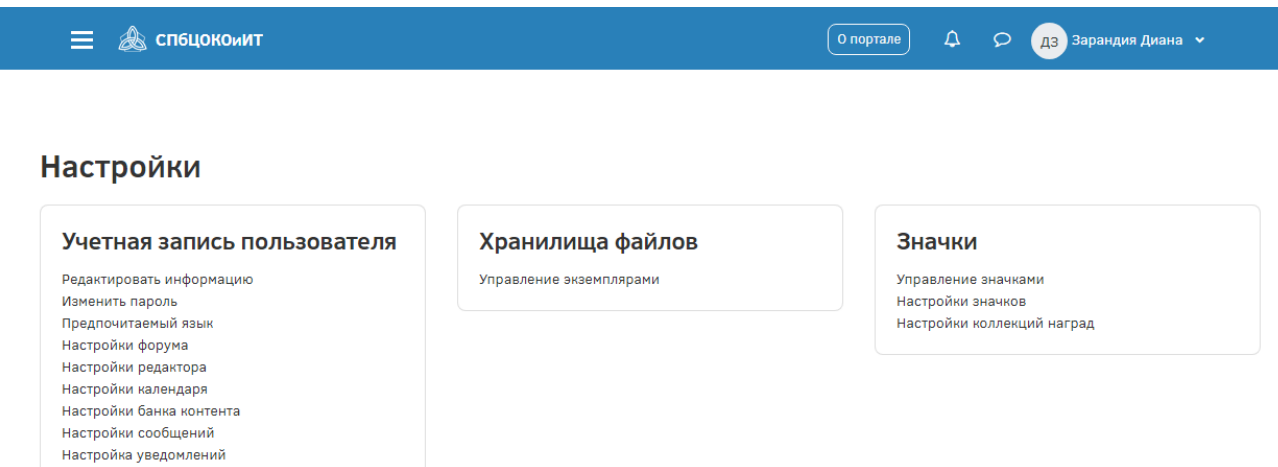

Вкладка «Сообщения» позволит написать личное сообщение преподавателю курса или другому обучающемуся.

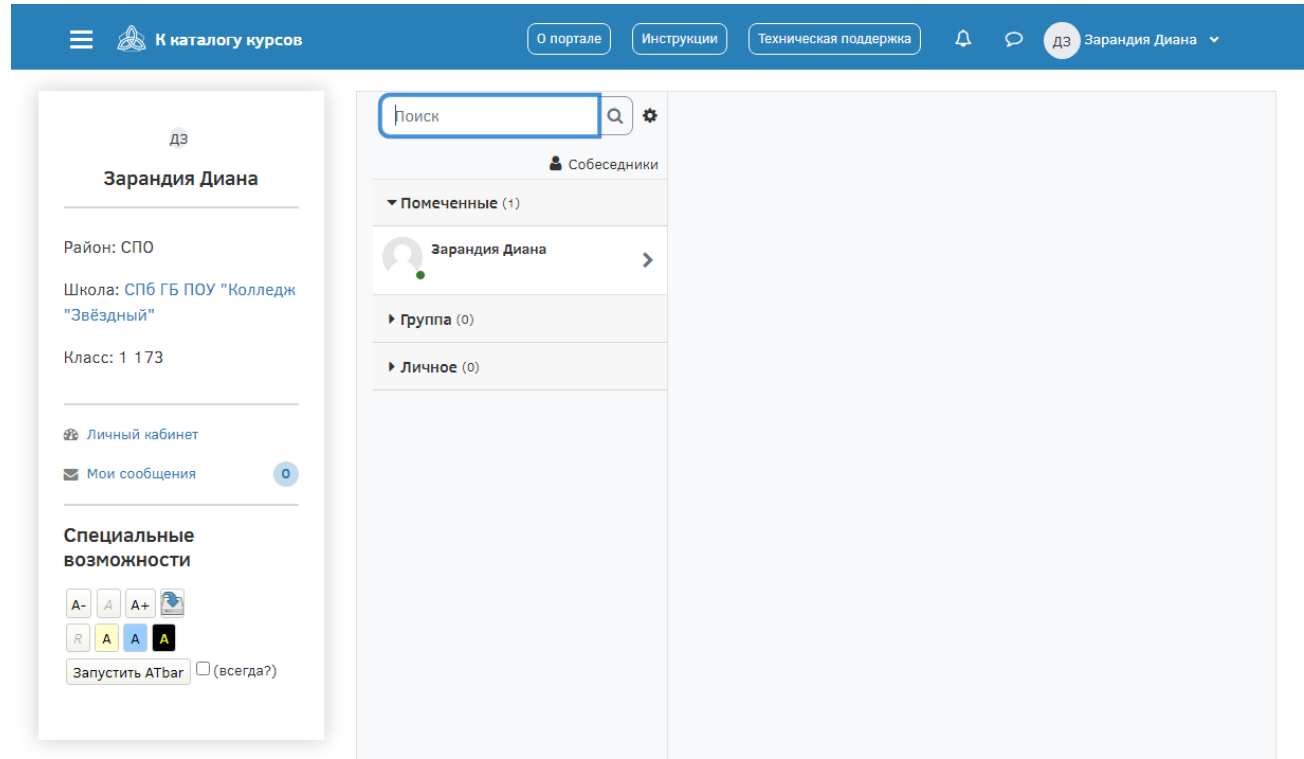

Вкладка «Оценки» позволяет просмотреть историю оценок по всем курсам, на которые обучающийся записан.

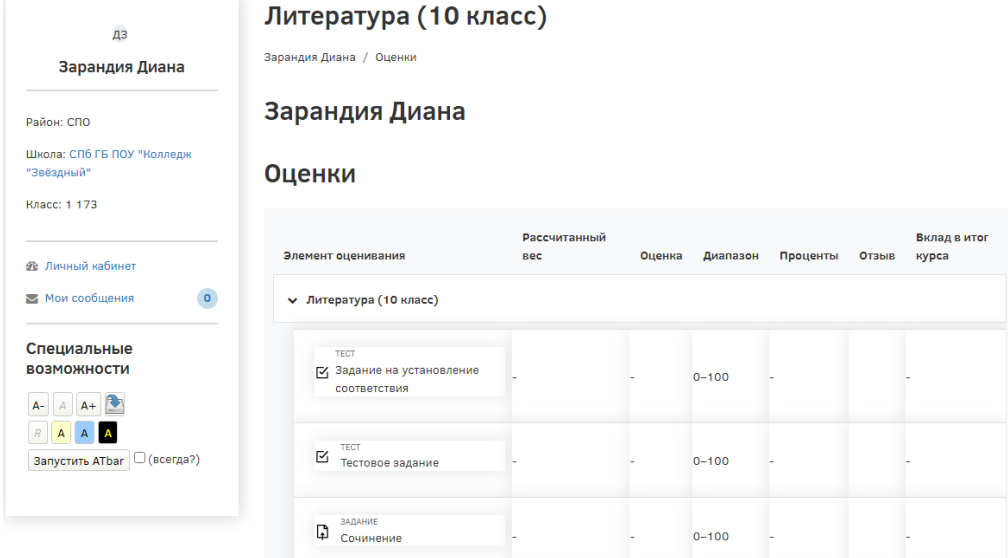

Вкладка «О пользователе» содержит основную информацию о пользователе – адрес электронной почты, список доступных курсов, информацию о первом и последнем входах на Портал. Так же на данной странице можно просмотреть отчеты – обзор сессий и оценок пользователя.

Увидеть список дистанционных курсов, разработанных в вашем образовательном учреждении, можно, щелкнув по наименованию вашего ОУ:

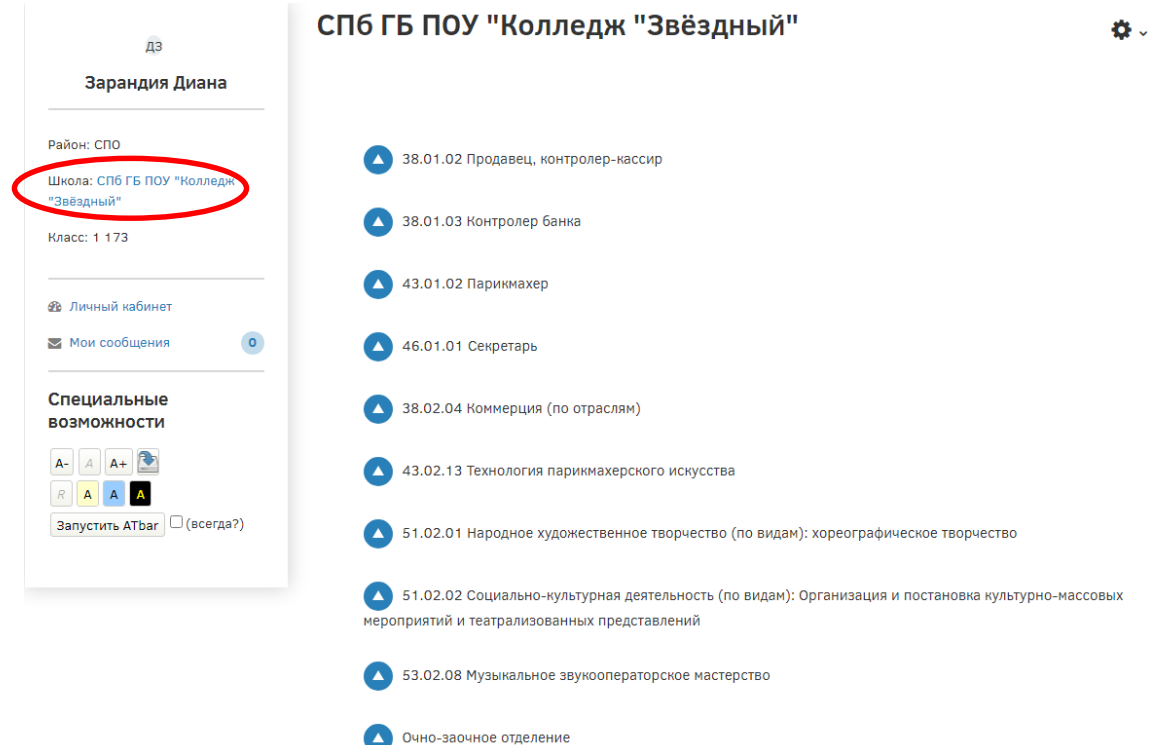

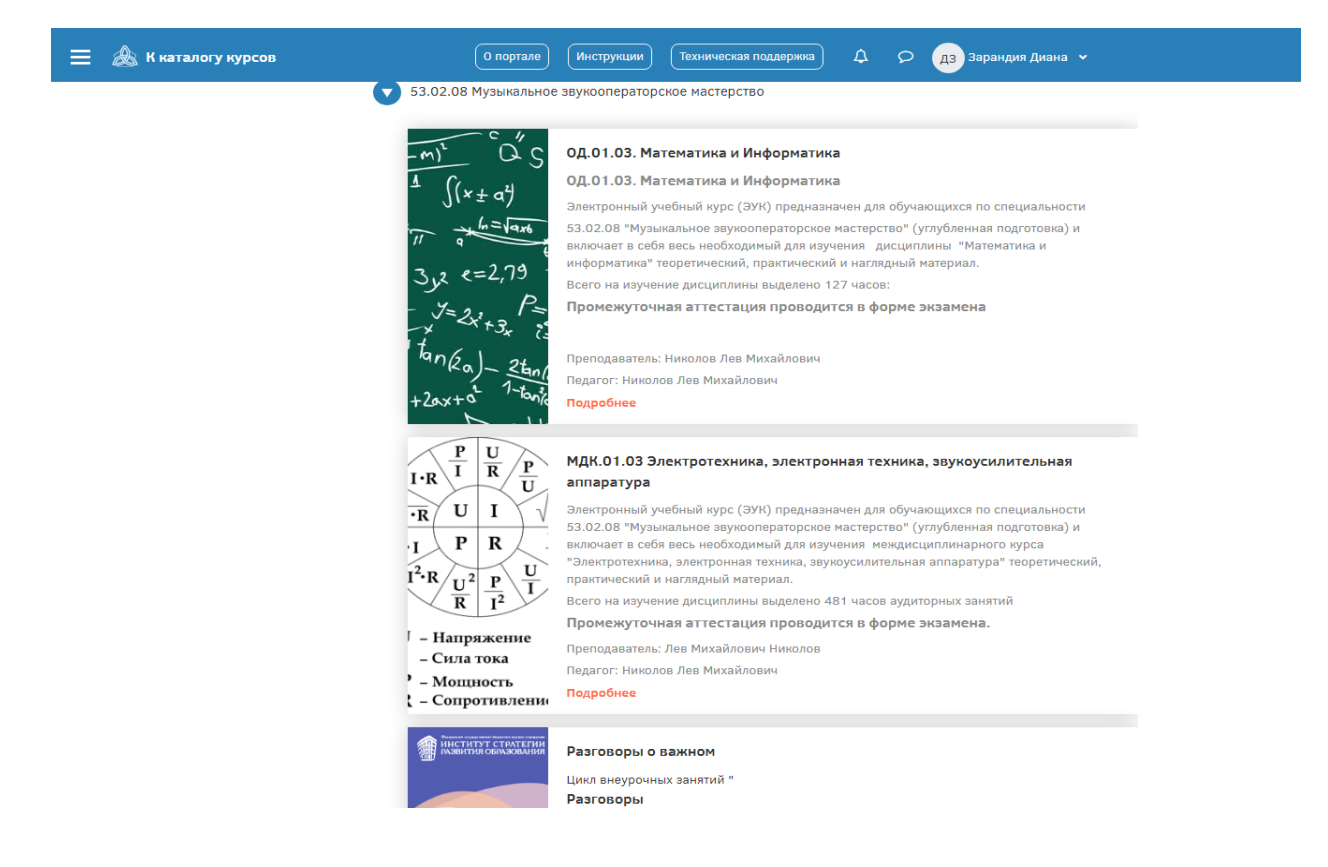

Перейти в личный кабинет, на домашнюю страницу или узнать, на какие курсы записан обучающийся, можно также щелчком по логотипу «СПб ЦОКО и ИТ» в левом верхнем углу экрана.

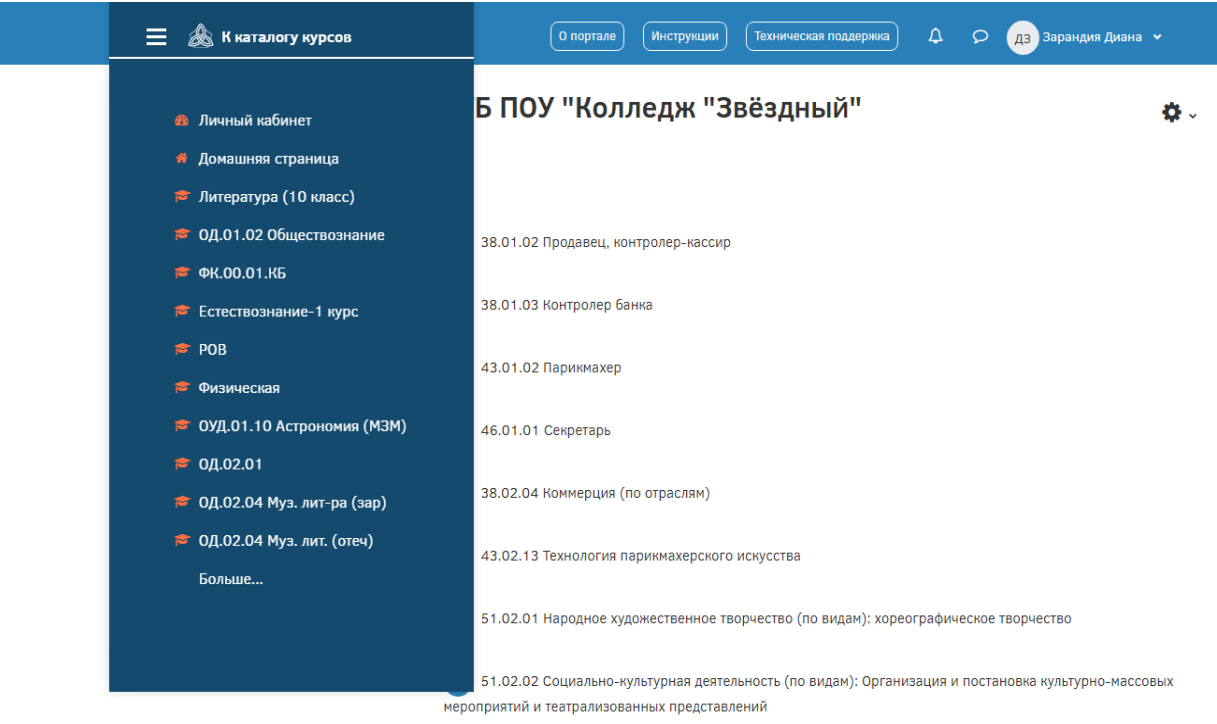